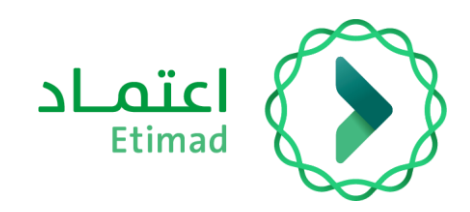

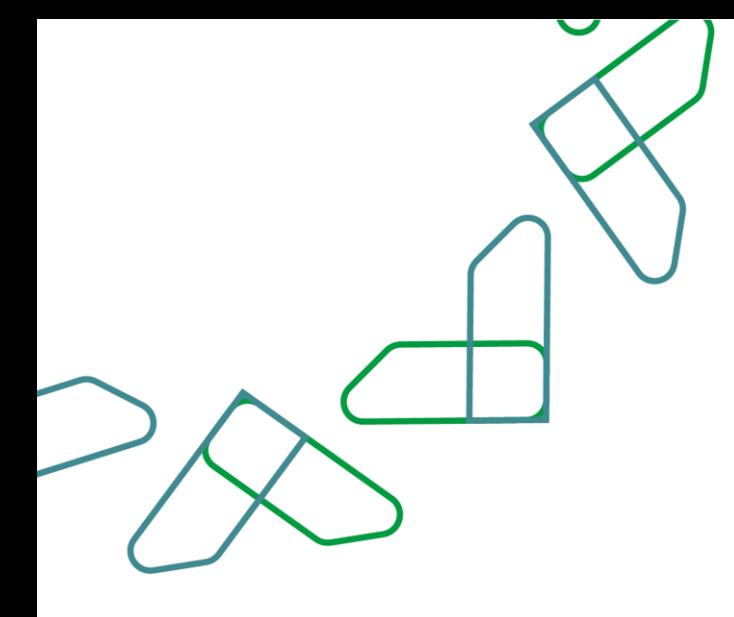

# **مصفوفة الصالحيات**

دليل المستخدم

 **سبتمبر 2023م اإلصدار األول** 

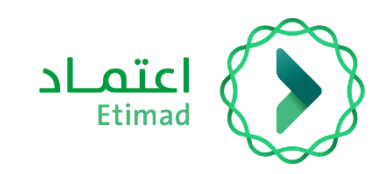

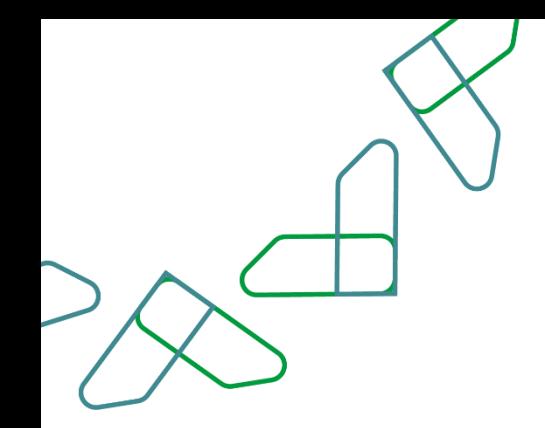

# <span id="page-1-0"></span>الفهرس

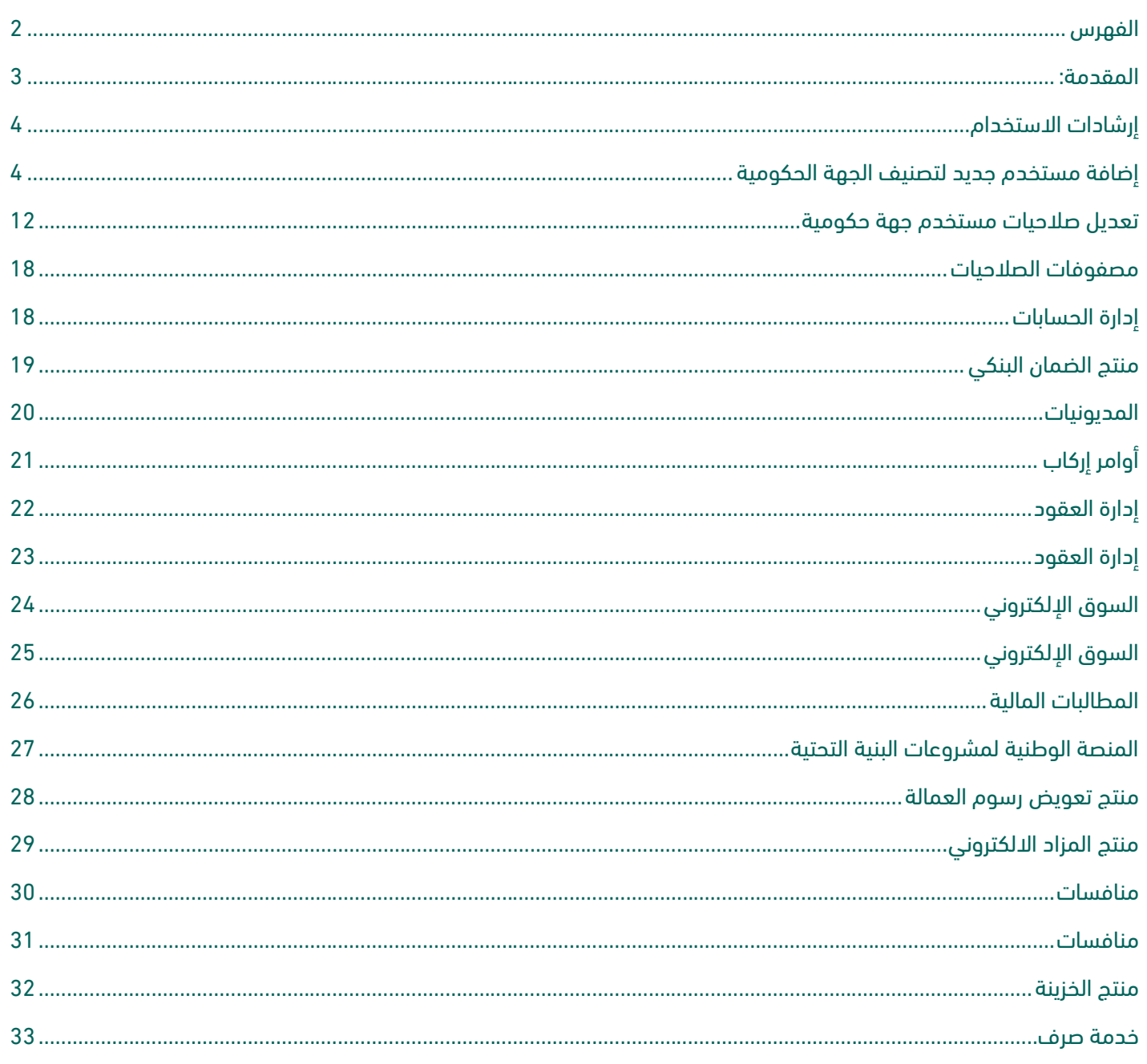

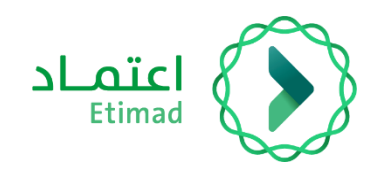

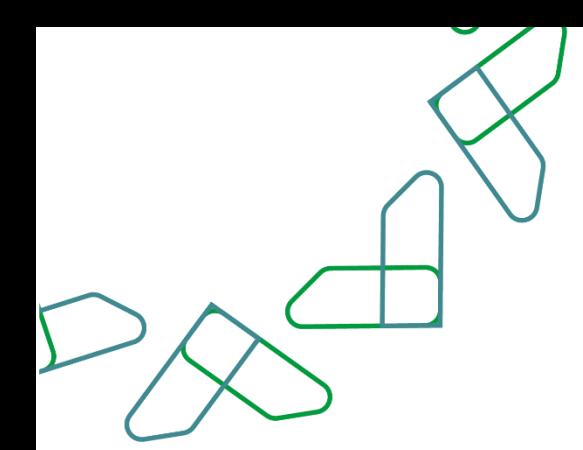

### <span id="page-2-0"></span>المقدمة:

يوضح دليل المستخدم آلية عمل إضافة وتعديل المستخدمين لمنصة اعتماد ومصفوفات الحوكمة لكل خدمة مقدمة, حيث تهدف المصفوفة إلى توعية الجهات المستفيدة من منصة اعتماد عن آلية منح الصالحيات حسب حوكمة مصفوفة الصالحيات الجديدة، وذلك لتهيئة الجهات الحكومية في منح الصالحيات الجديدة أو التعديل على الصلاحيات القائمة بناء على الأدوار والمهام والفصل بينها (الإنشاء – التدقيق – الاعتماد).

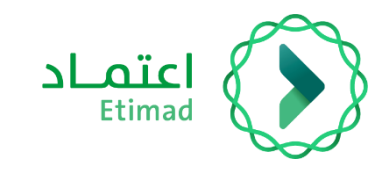

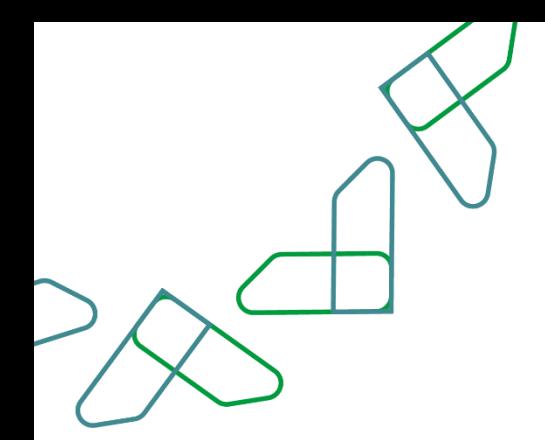

# <span id="page-3-0"></span>إرشادات االستخدام

### <span id="page-3-1"></span>**إضافة مستخدم جديد لتصنيف الجهة الحكومية**

نوع صالحية المستخدم: مدير نظام اعتماد

.1 يقوم المستخدم بتسجيل الدخول على منصة اعتماد عبر بوابة الجهات الحكومية من خالل الرابط [etimad.sa](https://portal.etimad.sa/)

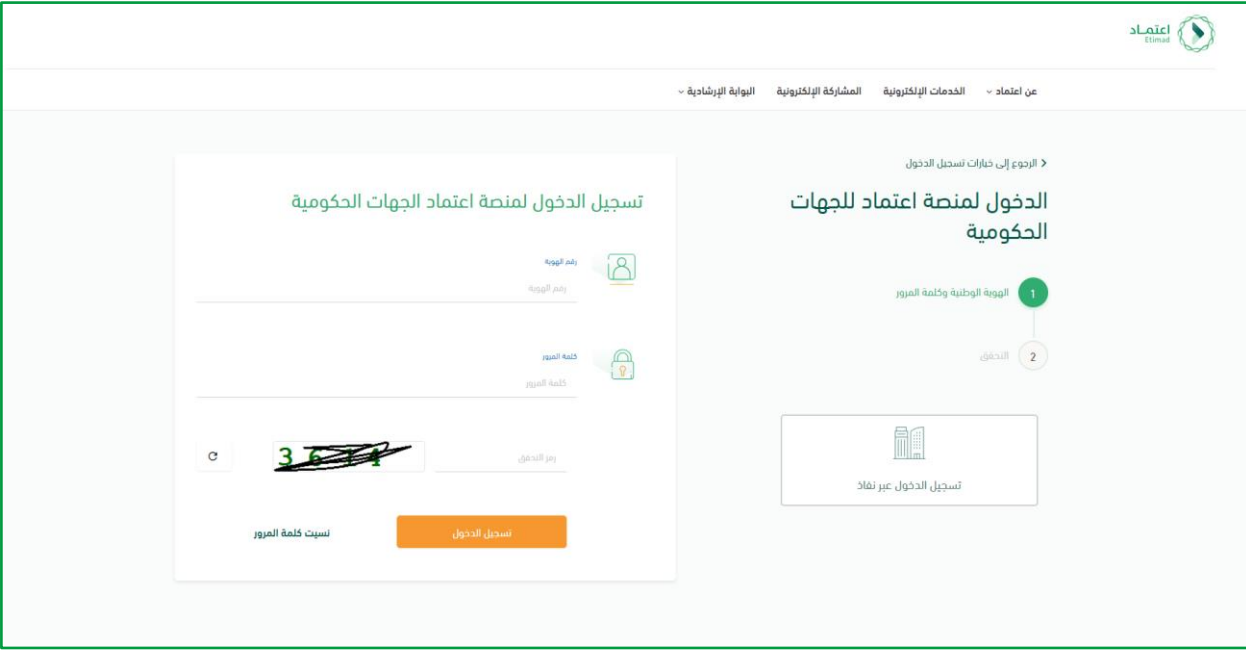

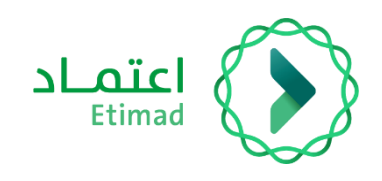

.2 يقوم المستخدم باختيار نظام إدارة المستخدمين

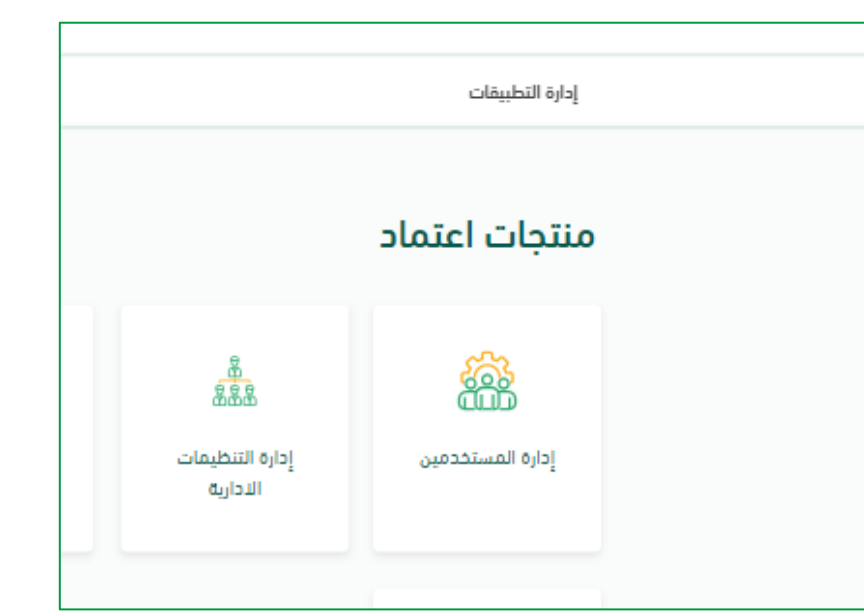

.3 يقوم النظام بعرض قائمة المستخدمين لجميع تصنيفات النظام واالنتقال الى صفحة إضافة مستخدم جديد عن طريق النقر على زر إضافة مستخدم جديد اعلى الصفحة

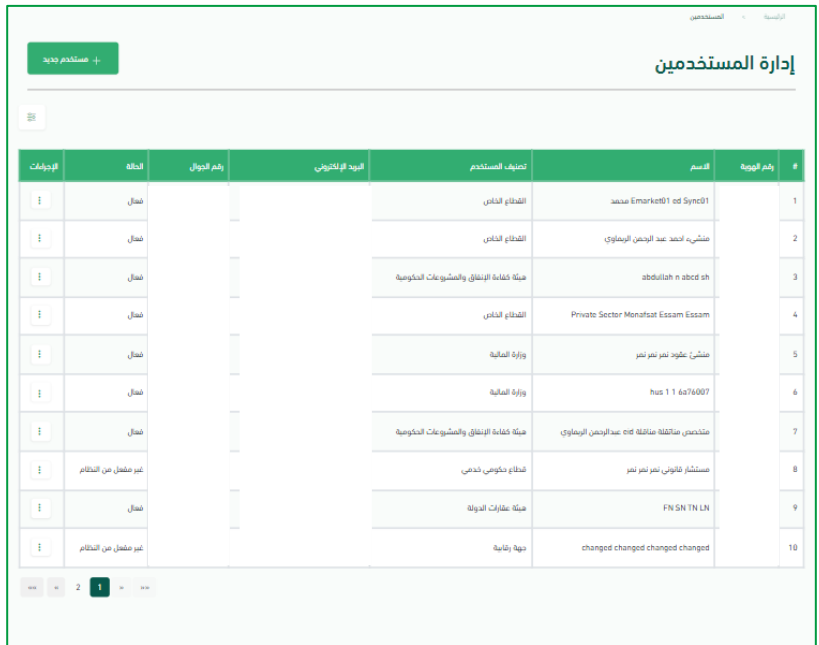

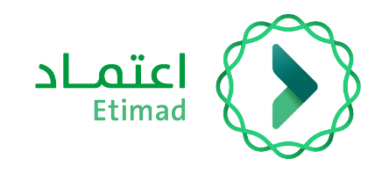

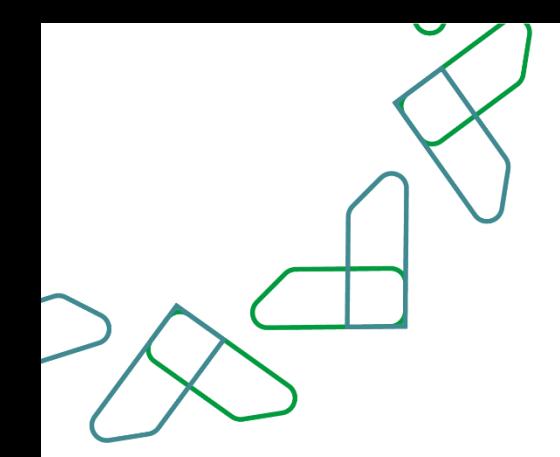

.4 يقوم المستخدم باختيار نوع المستخدم ليكون "حكومي" وتصنيف المستخدم ليكون "جهة حكومية" بعد ذلك يتم ادخال رقم الهوية من قبل المستخدم ضمن حقل رقم الهوية ومن ثم االنتقال للخطوة التالية

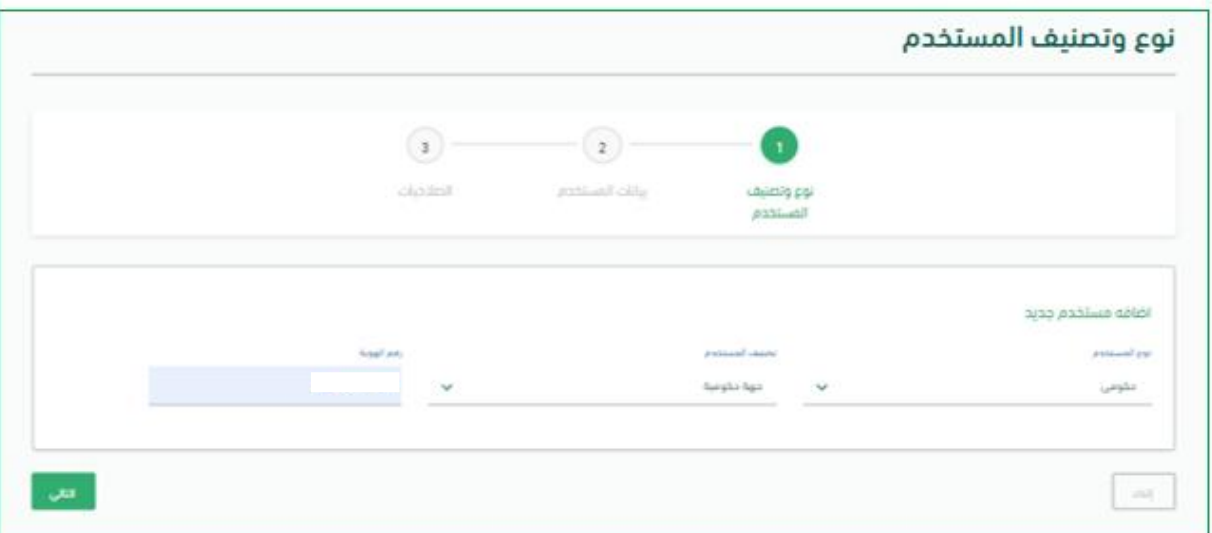

.5 يقوم المستخدم بإدخال بيانات المستخدم المراد اضافته ضمن الخطوة الثانية ومن ثم االنتقال للخطوة التالية

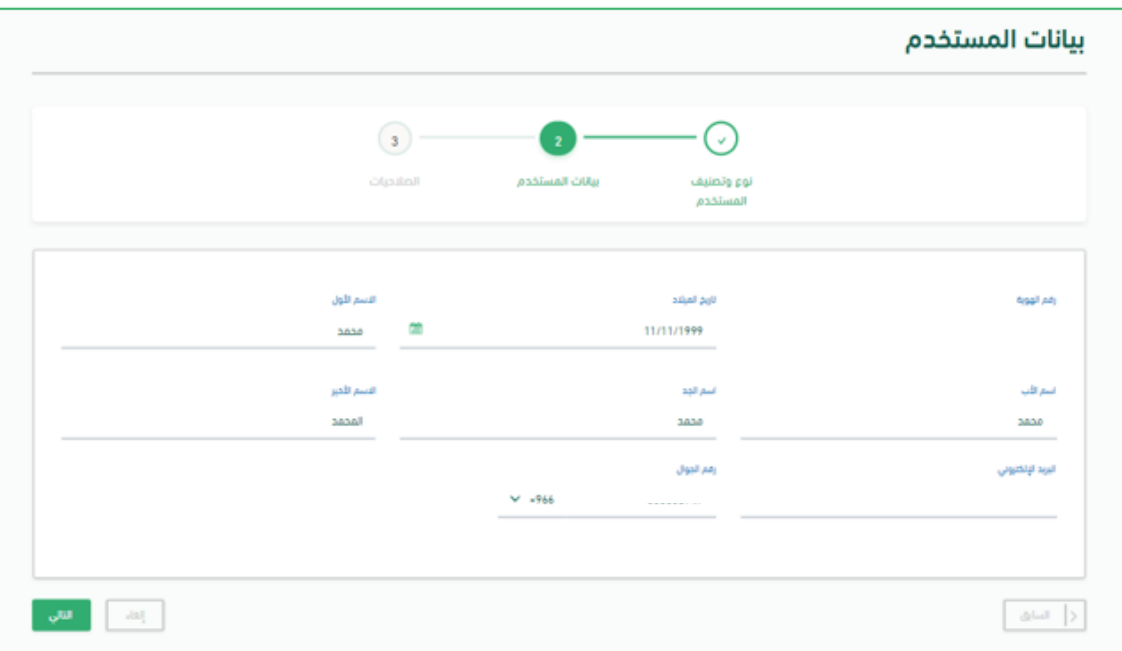

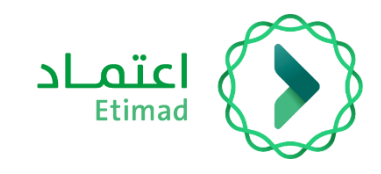

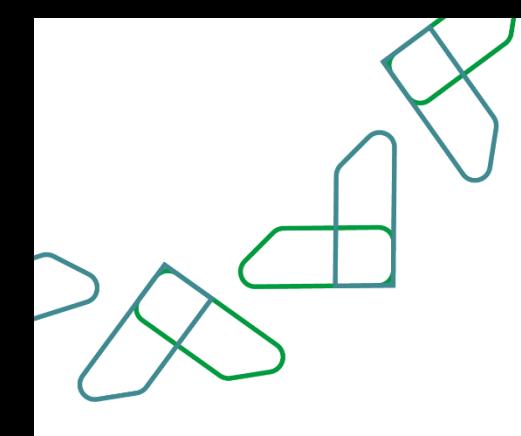

#### .6 يقوم المستخدم باختيار مستوى اسناد الصالحيات

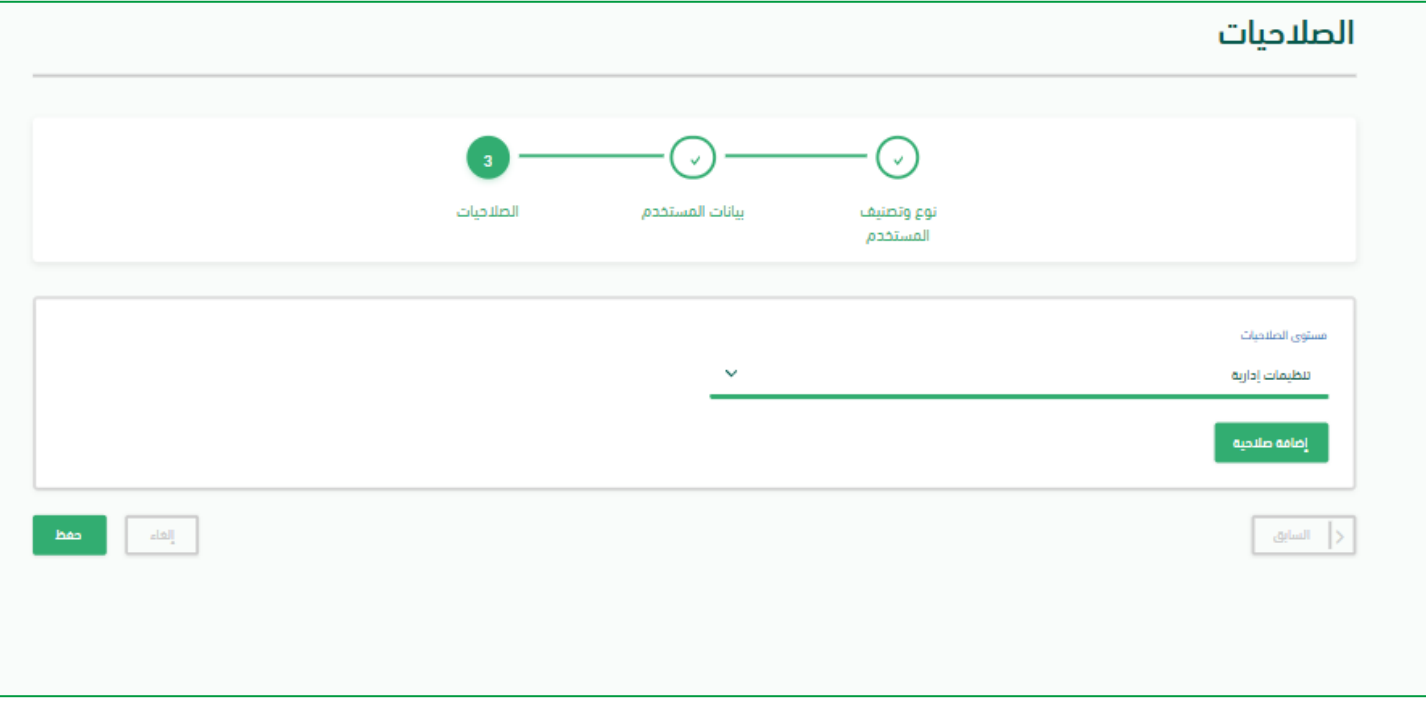

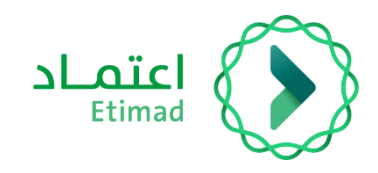

.7 يقوم المستخدم بالنقر على زر إضافة الصالحيات ويعرض النظام نافذة إضافة الصالحيات، ومن ثم يقوم المستخدم من تحديد الوزارة، الفرع، القسم والتنظيم اإلداري ومن ثم اسناد الصالحيات

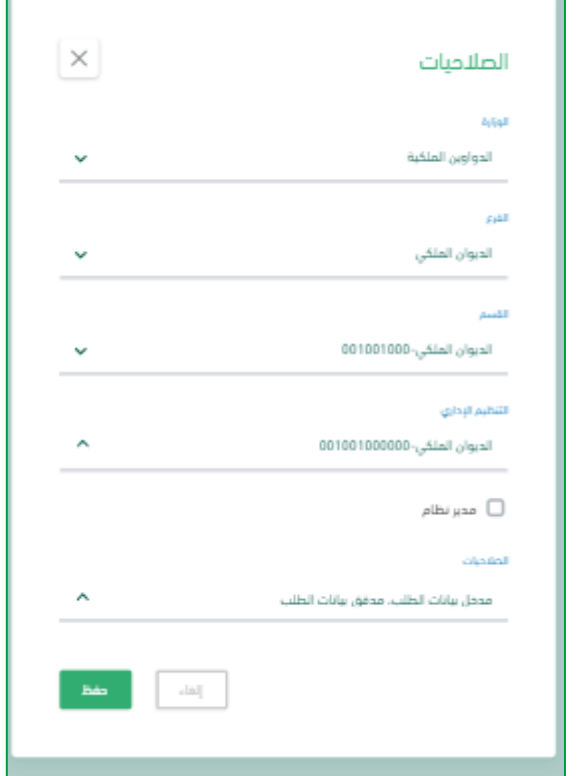

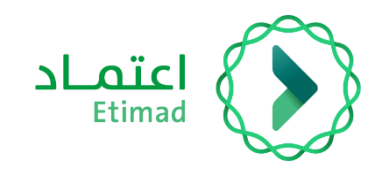

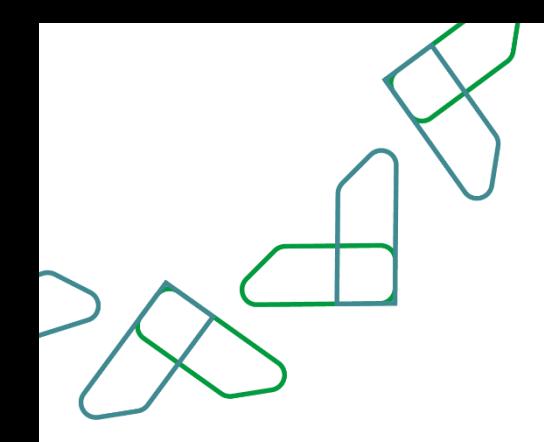

#### .8 يقوم المستخدم بحفظ الصالحيات

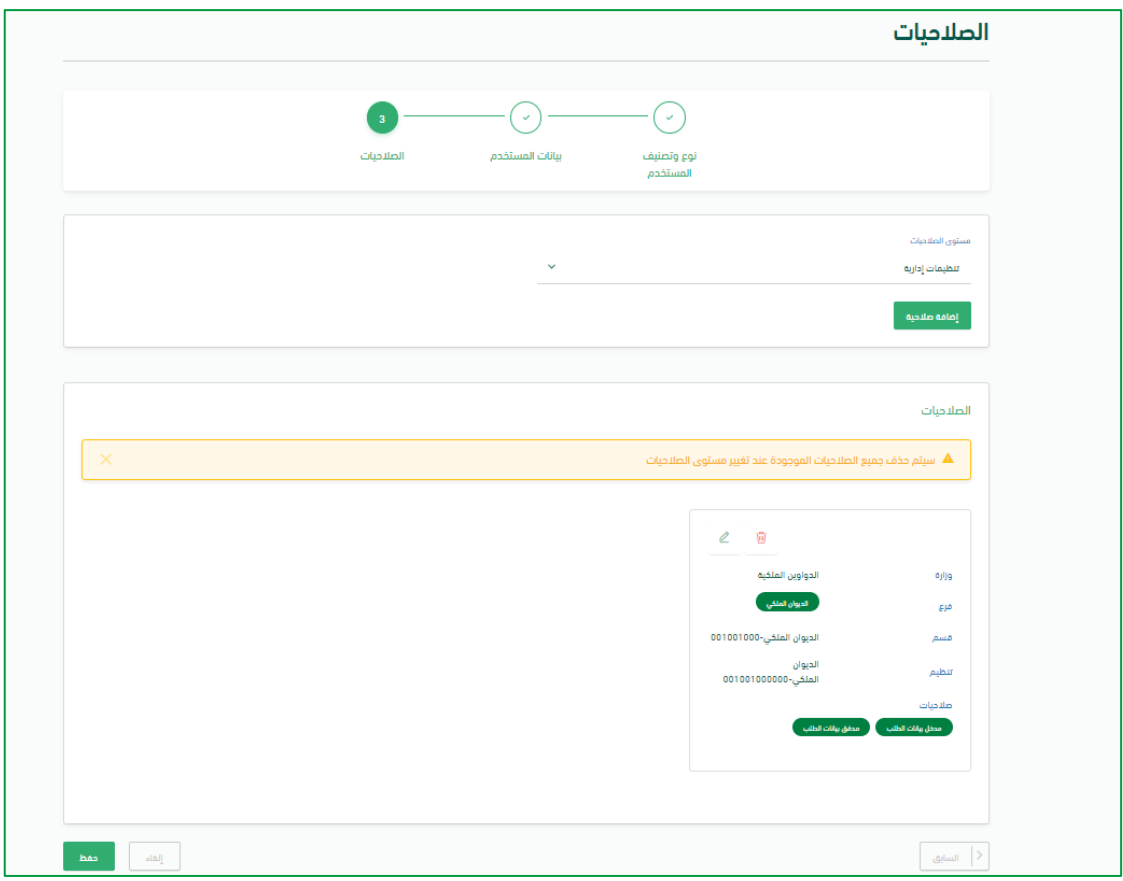

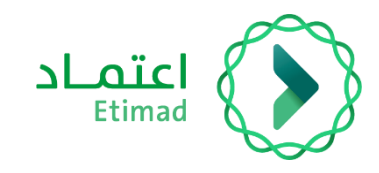

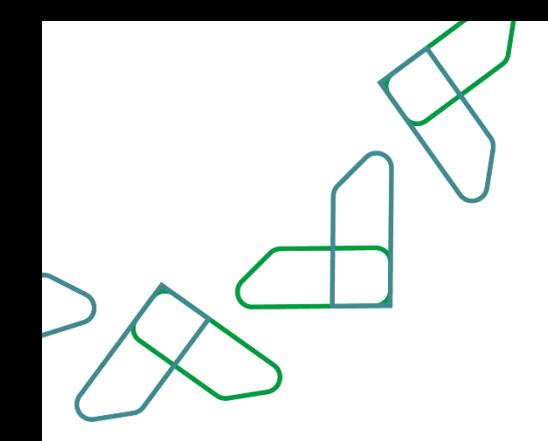

.9 يقوم المستخدم بتأكيد إضافة مستخدم جديد وفي حال قام المستخدم بإضافة صالحيات متعارضة، يظهر النظام رسالة التنبيه بأن الصالحيات المختارة متعارضة

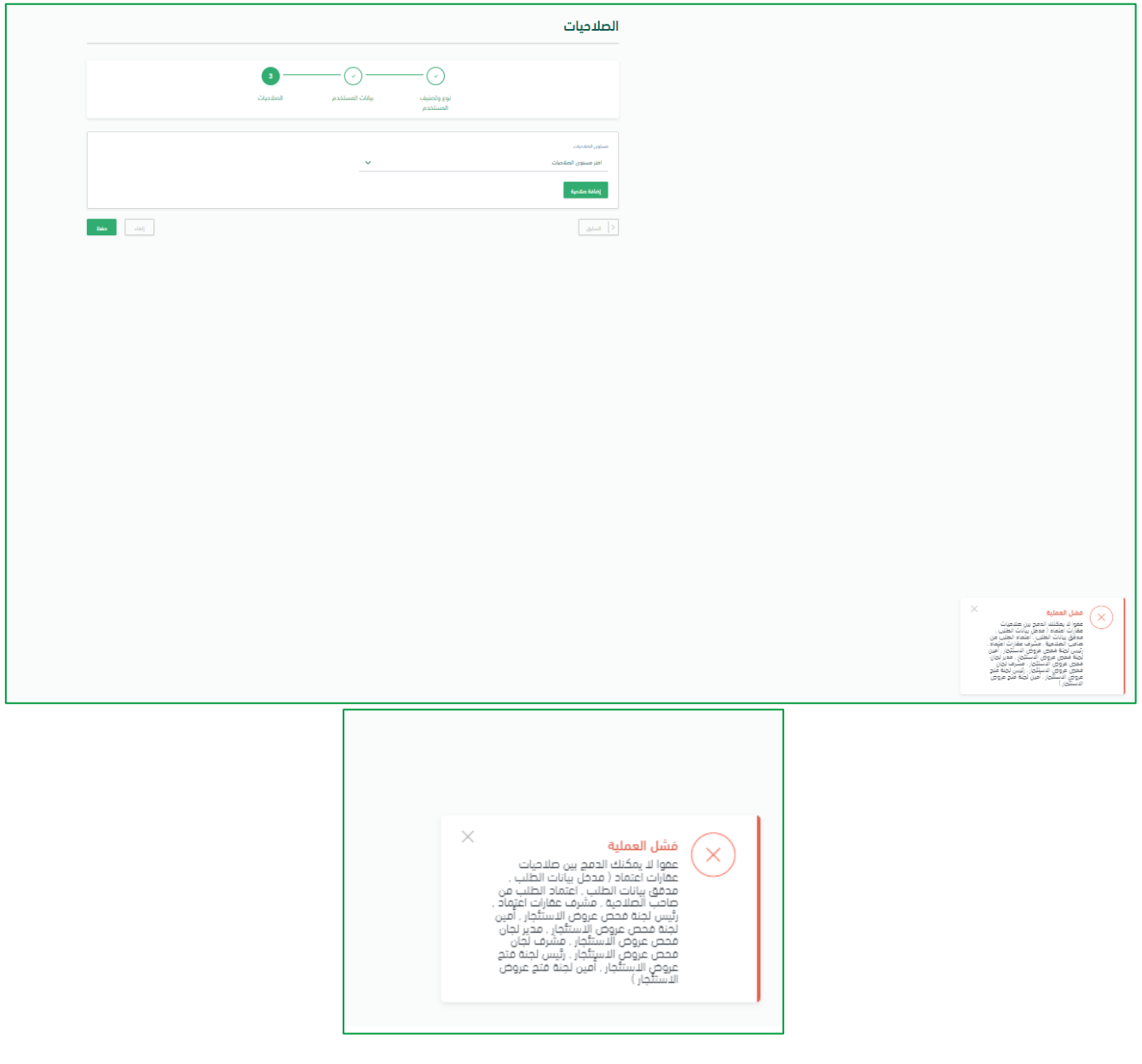

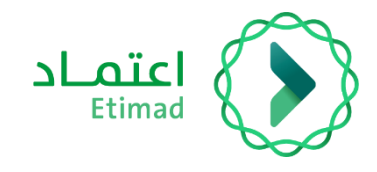

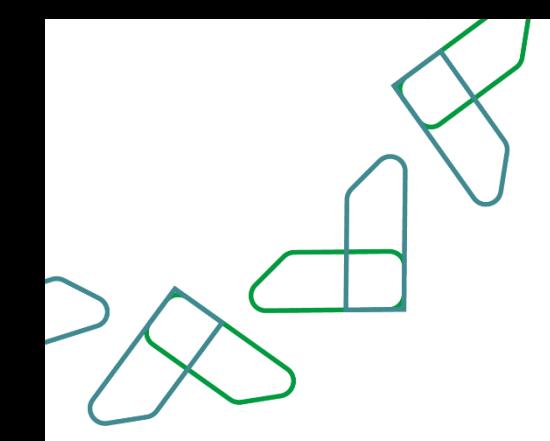

.10 في حال قام المستخدم بإضافة صالحيات غير متعارضة يتم توجيه المستخدم لصفحة إدارة المستخدمين وانشاء مستخدم بالنظام وعرض رسالة التنبيه بانه تمت العملية بنجاح

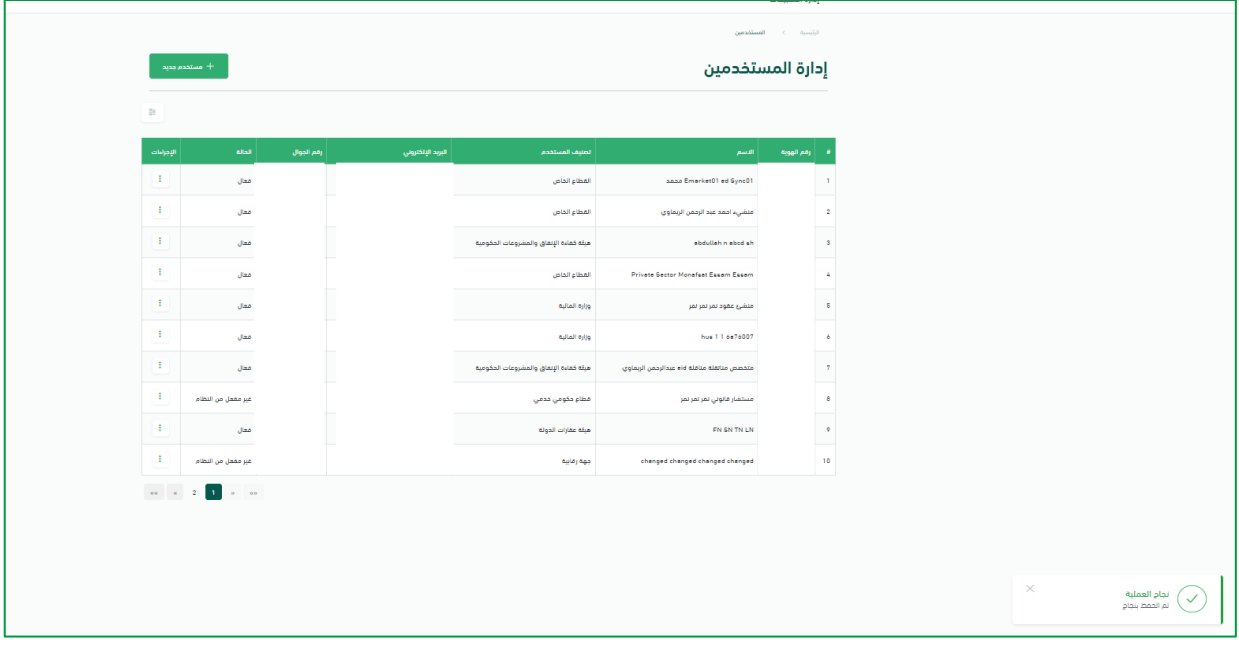

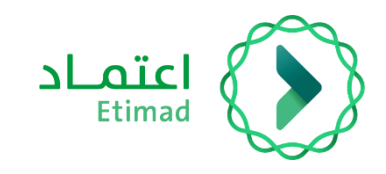

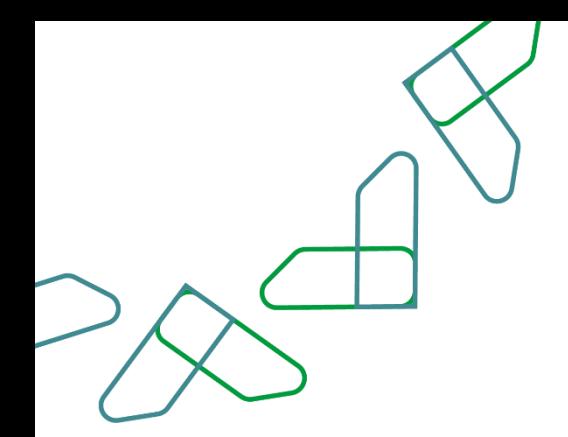

### <span id="page-11-0"></span>**تعديل صالحيات مستخدم جهة حكومية**

.1 يقوم المستخدم بتسجيل الدخول على منصة اعتماد عبر بوابة الجهات الحكومية من خالل الرابط [etimad.sa](https://portal.etimad.sa/)

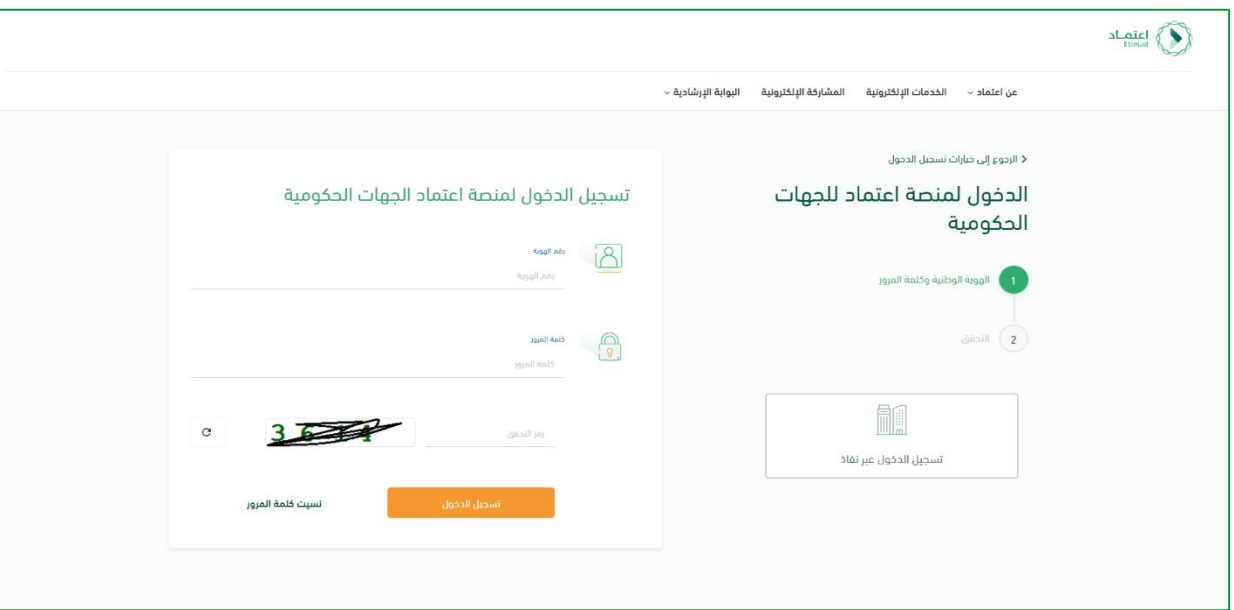

.2 يقوم المستخدم باختيار نظام إدارة المستخدمين

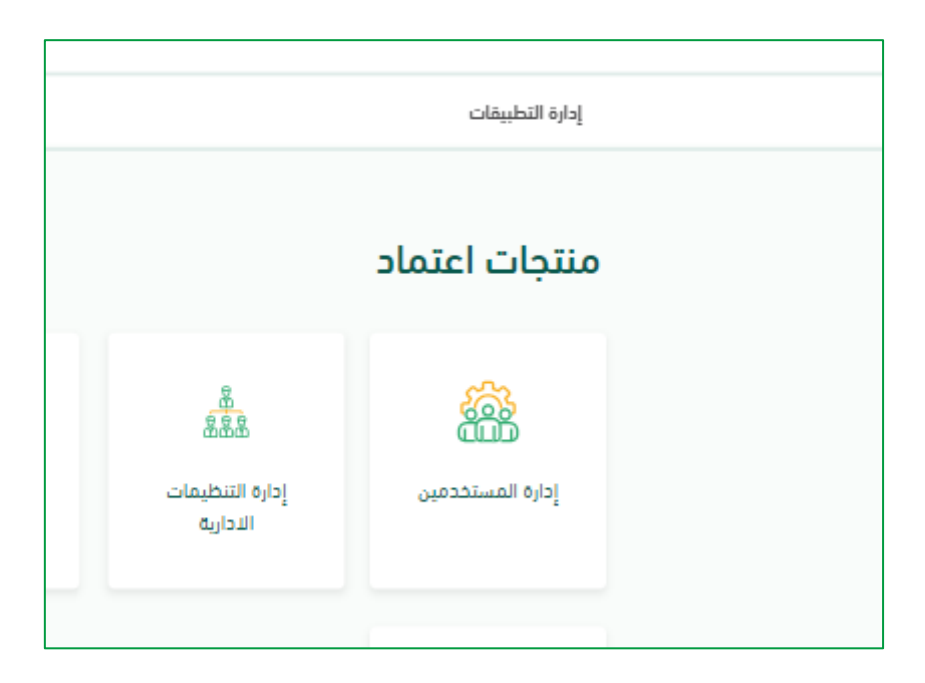

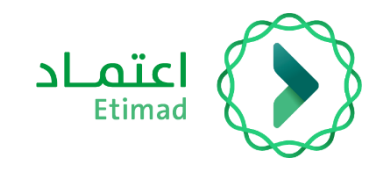

.3 يقوم النظام بعرض قائمة المستخدمين ويقوم المستخدم باالنتقال الى صفحة تعديل الصالحيات عن طريق النقر على زر ايقونة اإلجراءات ومن ثم اختيار خيار تعديل الصالحيات

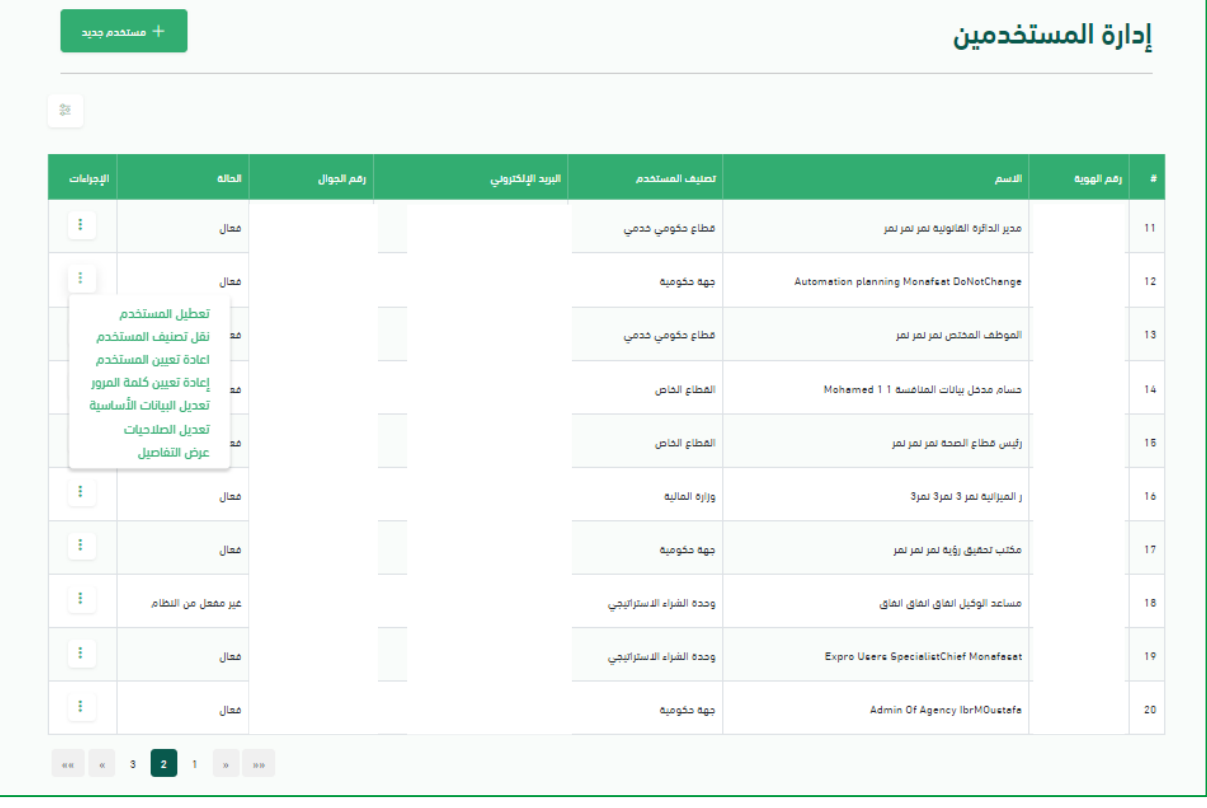

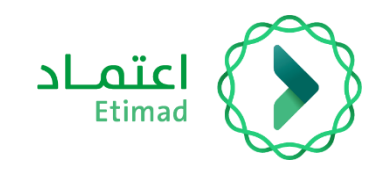

## .4 يعمل النظام على عرض صفحة تعديل الصالحيات

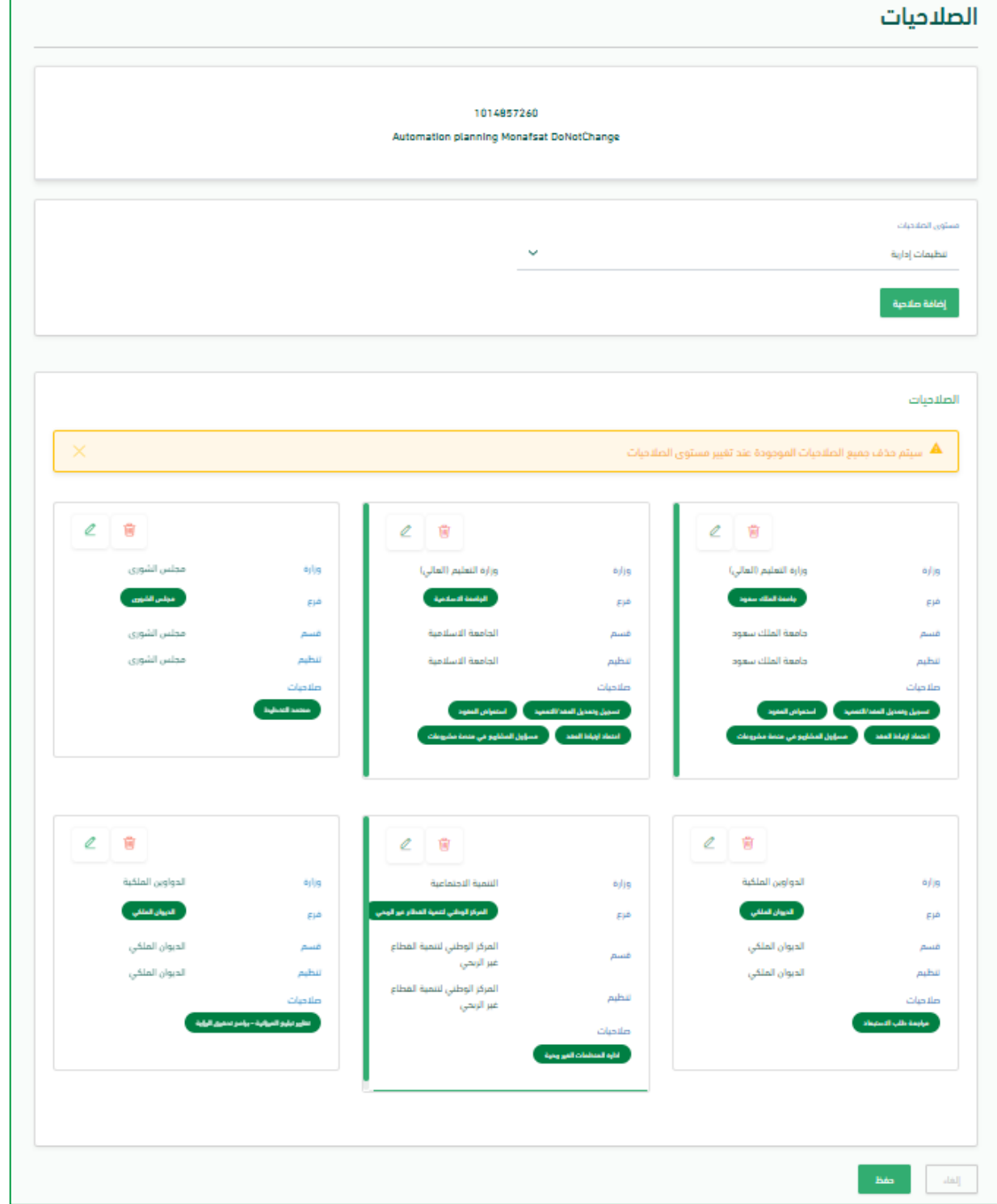

![](_page_14_Picture_0.jpeg)

![](_page_14_Picture_1.jpeg)

.5 يقوم المستخدم بالنقر على ايقونة تعديل الصالحيات ضمن بطاقة الصالحيات ومن ثم يتيح النظام للمستخدم تعديل الصالحيات المضافة، في حال أراد المستخدم إضافة صالحيات جديدة يقوم المستخدم من النقر على إضافة صالحيات جديدة

![](_page_14_Picture_21.jpeg)

![](_page_15_Picture_0.jpeg)

![](_page_15_Picture_1.jpeg)

.6 في حال قام المستخدم بإضافة صالحيات غير متعارضة يتم توجيه المستخدم لصفحة إدارة المستخدمين وانشاء مستخدم بالنظام وعرض رسالة التنبيه بانه تمت العملية بنجاح

![](_page_15_Picture_20.jpeg)

![](_page_16_Picture_0.jpeg)

![](_page_16_Picture_1.jpeg)

.7 يقوم المستخدم بتأكيد تعديل الصالحيات وفي حال قام المستخدم بإضافة صالحيات متعارضة، يظهر النظام رسالة التنبيه بأن الصالحيات المختارة متعارضة

![](_page_16_Picture_18.jpeg)

![](_page_17_Picture_0.jpeg)

![](_page_17_Picture_1.jpeg)

# <span id="page-17-0"></span>**مصفوفات الصالحيات**

# <span id="page-17-1"></span>إدارة الحسابات

![](_page_17_Picture_47.jpeg)

![](_page_18_Picture_0.jpeg)

![](_page_18_Picture_1.jpeg)

# <span id="page-18-0"></span>منتج الضمان البنكي

![](_page_18_Picture_45.jpeg)

![](_page_19_Picture_0.jpeg)

<span id="page-19-0"></span>![](_page_19_Picture_1.jpeg)

![](_page_19_Picture_119.jpeg)

![](_page_19_Picture_3.jpeg)

![](_page_20_Picture_0.jpeg)

![](_page_20_Picture_1.jpeg)

# <span id="page-20-0"></span>أوامر إركاب

![](_page_20_Picture_130.jpeg)

![](_page_21_Picture_0.jpeg)

# <span id="page-21-0"></span>إدارة العقود

![](_page_21_Picture_302.jpeg)

![](_page_22_Picture_0.jpeg)

# <span id="page-22-0"></span>إدارة العقود

![](_page_22_Picture_153.jpeg)

![](_page_23_Picture_0.jpeg)

# <span id="page-23-0"></span>السوق الإلكتروني

![](_page_23_Picture_390.jpeg)

![](_page_24_Picture_0.jpeg)

# <span id="page-24-0"></span>السوق الإلكتروني

![](_page_24_Picture_2.jpeg)

![](_page_24_Picture_341.jpeg)

**11** استعراض عرض السعر للسوق االلكتروني ✓ ✓ ✓ ✓ ✓ ✓ ✓

**<sup>16</sup>** استعراض فواتير السوق االلكتروني ✓ ✓ ✓ ✓ ✓ ✓ ✓

 تعليق على طلب للسوق االلكتروني ✓ ✓ ✓ ✓ ✓ ✓ ✓ تعليق على أمر شراء للسوق االلكتروني ✓ ✓ ✓ ✓ ✓ ✓ ✓ تعليق على فاتورة للسوق االلكتروني ✓ ✓ ✓ ✓ ✓ ✓ ✓ استعراض تقارير ✓ ✓ ✓ ✓ ✓ ✓ ✓

![](_page_25_Picture_0.jpeg)

![](_page_25_Picture_1.jpeg)

### <span id="page-25-0"></span>المطالبات المالية

نظراً لحجم الملف الكبير، يمكنكم الاطلاع على صلاحيات المطالبات المالية عن طريق الملف المرفق

![](_page_26_Picture_0.jpeg)

![](_page_26_Picture_1.jpeg)

# <span id="page-26-0"></span>المنصة الوطنية لمشروعات البنية التحتية

![](_page_26_Picture_112.jpeg)

![](_page_27_Picture_0.jpeg)

![](_page_27_Picture_1.jpeg)

# <span id="page-27-0"></span>منتج تعويض رسوم العمالة

![](_page_27_Picture_61.jpeg)

![](_page_28_Picture_0.jpeg)

# <span id="page-28-0"></span>منتج المزاد االلكتروني

![](_page_28_Picture_163.jpeg)

![](_page_28_Picture_3.jpeg)

![](_page_29_Picture_0.jpeg)

<span id="page-29-0"></span>![](_page_29_Picture_1.jpeg)

![](_page_29_Picture_2.jpeg)

![](_page_29_Picture_201.jpeg)

![](_page_30_Picture_0.jpeg)

## <span id="page-30-0"></span>منافسات

![](_page_30_Picture_2.jpeg)

![](_page_30_Picture_285.jpeg)

<span id="page-31-0"></span>![](_page_31_Picture_45.jpeg)

![](_page_32_Picture_144.jpeg)

<span id="page-32-0"></span> $\frac{1}{\text{Etimad}}$ 

![](_page_33_Picture_0.jpeg)

![](_page_33_Picture_1.jpeg)

# را شكً

![](_page_33_Picture_3.jpeg)

![](_page_33_Picture_4.jpeg)

![](_page_33_Picture_5.jpeg)